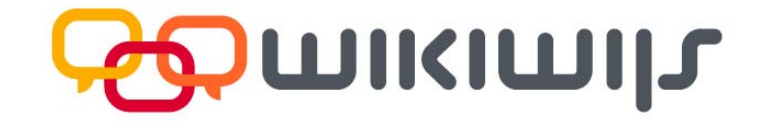

# **Handleiding Nieuwe versie Wikiwijs Maken**

Overzicht van veranderingen en nieuwe functionaliteiten

Datum: 3 juni 2013

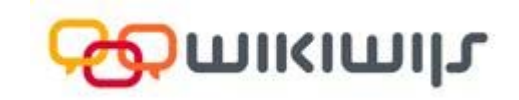

## Wat is er nieuw?

Op 3 juni 2013 is er een nieuwe versie van Wikiwijs Maken beschikbaar. In dit document leer je de belangrijkste nieuwe mogelijkheden kennen:

### **Inhoud**

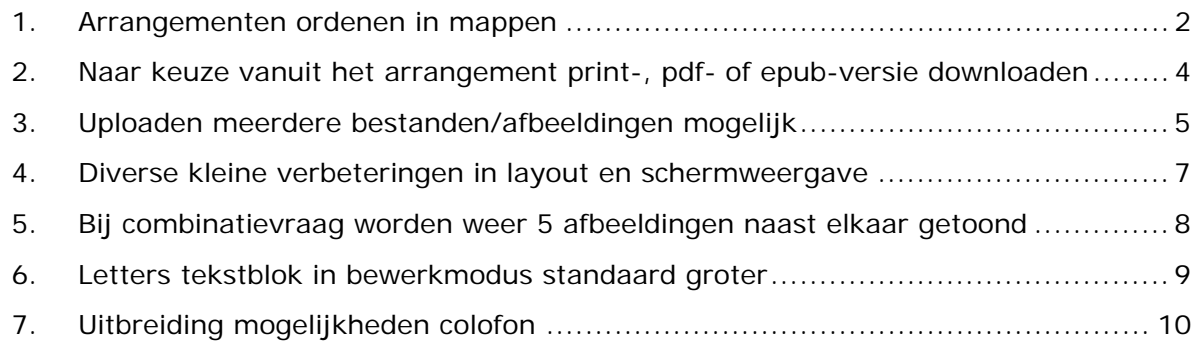

Nog niet eerder gewerkt met Wikiwijs Maken? Bekijk dan eerst de basishandleiding Wikiwijs Maken: http://bit.ly/HandleidingWikiwijsMaken

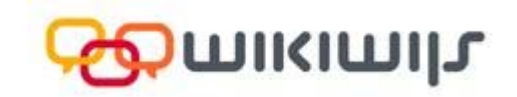

## **1. Arrangementen ordenen in mappen**

Zeker wanneer je veel arrangementen maakt is het prettig wanneer je deze kunt ordenen. In de nieuwe versie van Wikiwijs Maken is dat mogelijk.

- Ga naar Wikiwijs Maken
- Ga naar 'Mijn arrangementen'
- Kies voor 'Nieuwe map'

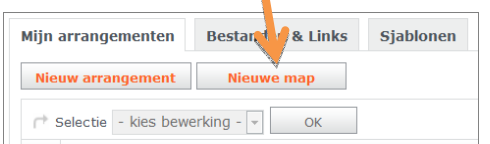

Er verschijnt een popup-scherm. Geef hier een titel aan de map en klik op 'ok'.

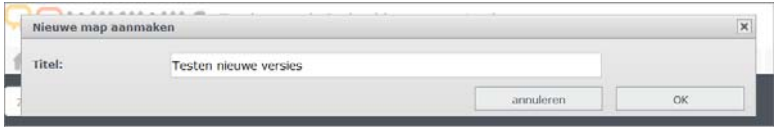

In het overzicht van arrangementen zie je bovenaan de lijst de nieuwe map staan:

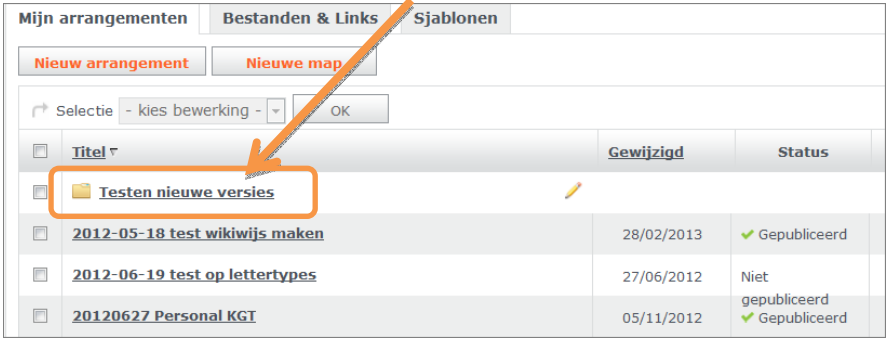

Je kunt de (bestaande) arrangementen vervolgens naar de nieuwe map slepen:

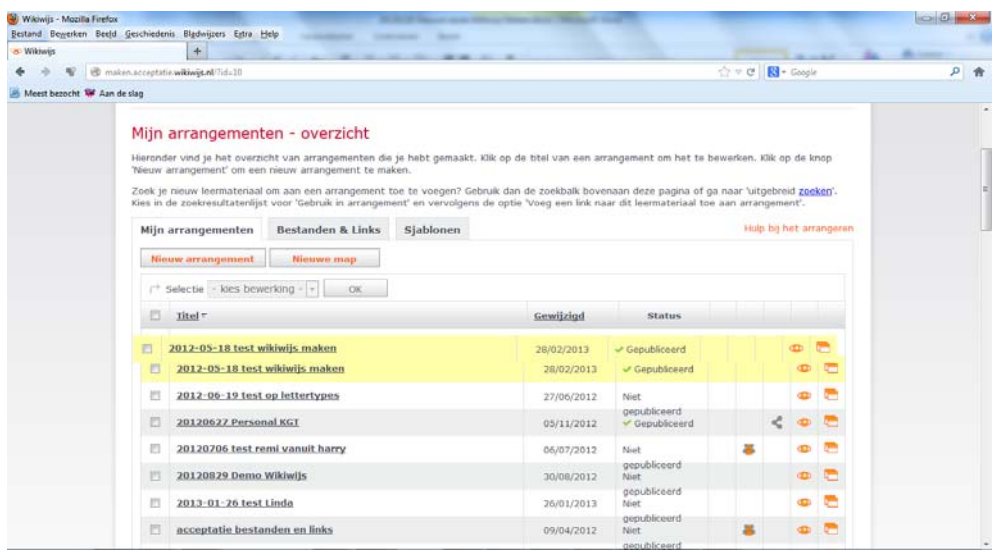

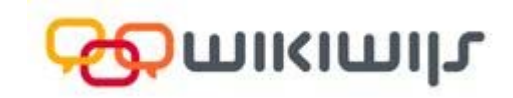

 De map wordt standaard 'geopend' weergegeven. Wil je de map sluiten dan kan dat door op de naam van de map te klikken.

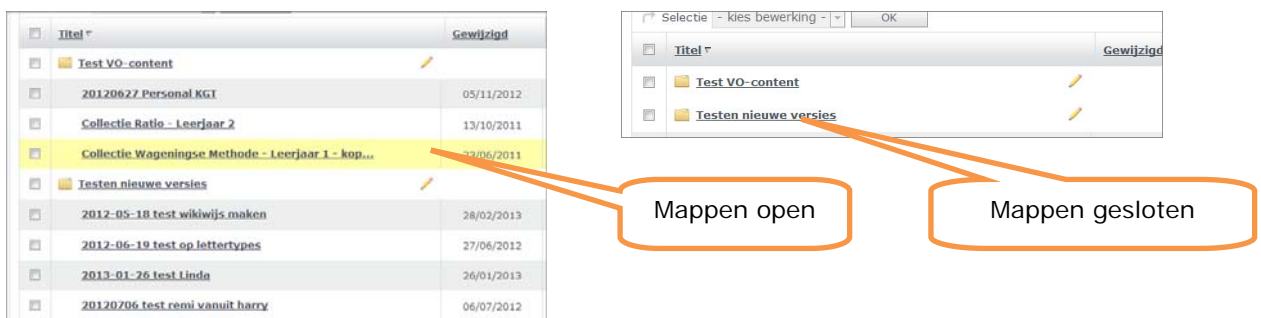

 Klik je in de balk bovenin op 'titel', dan worden de mappen (en arrangementen) alfabetisch gesorteerd. De mappen worden als eerste getoond.

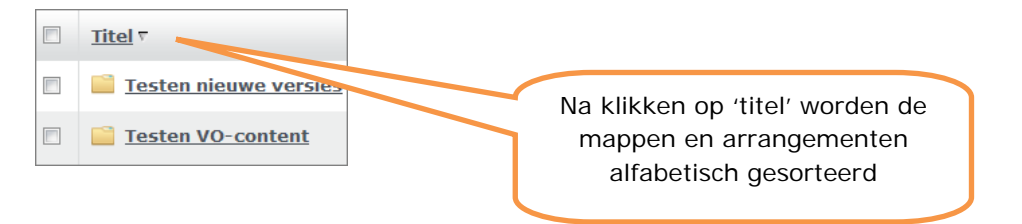

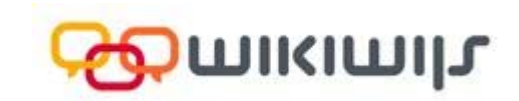

## **2. Naar keuze vanuit het arrangement print-, pdf- of epub-versie downloaden**

Eerder werd bij ieder arrangement in Wikiwijs standaard de mogelijkheid geboden om een epub-versie van het arrangement te downloaden ('Download eBook'). Een print- of pdf-versie downloaden was uitsluitend mogelijk als arrangeur van het arrangement in ontwikkelmodus (d.w.z. na inloggen via 'Mijn Wikiwijs' en hoofdauteur of co-auteur te zijn van het betreffende arrangement). In de nieuwe versie zijn de mogelijkheden op dit gebied aangepast:

- Als hoofdauteur of co-auteur van een arrangement kun je voortaan aangeven of andere gebruikers het arrangement in Wikiwijs mogen downloaden als pdf, ebook of kunnen printen. Indien je voor (één of meerdere van) deze mogelijkheden kiest, verschijnt er een knop 'pdf', 'ebook' en/of 'print' bij de weergave van het arrangement.
- Welke knoppen je zichtbaar wilt maken, is instelbaar via het tabblad 'presentatie'. **NB.** Door deze opties aan te vinken in de arrangeertool stel je andere gebruikers in staat jouw arrangement te downloaden als ebook, pdf en/of te printen.

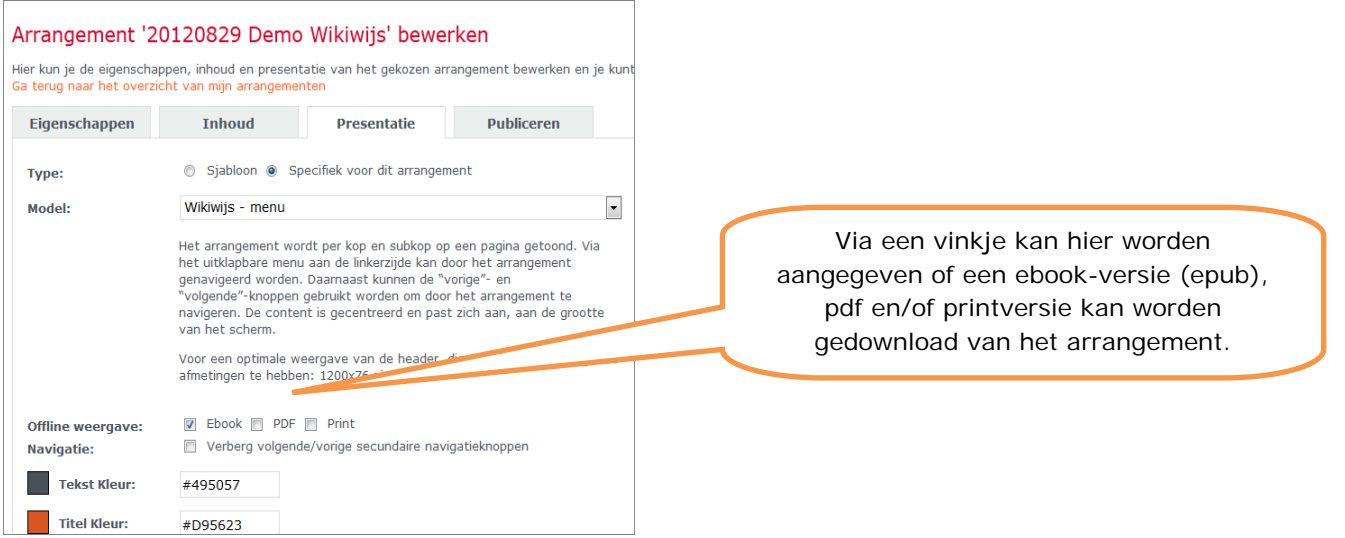

**Opmerking:** voor alle arrangementen die met ingang van deze versie gemaakt worden, zijn de drie mogelijkheden (ebook, pdf en print) standaard aangevinkt (default).

In een arrangement ziet het er vervolgens als volgt uit:

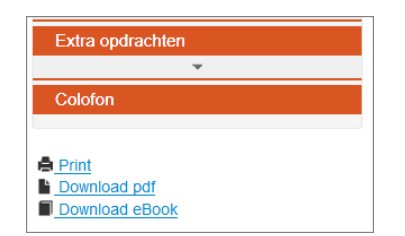

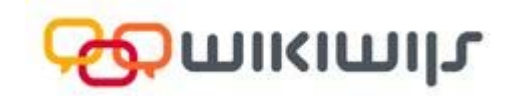

## **3. Uploaden meerdere bestanden/afbeeldingen mogelijk**

In de nieuwe versie van Wikiwijs Maken is het mogelijk meerdere bestanden of afbeeldingen in één keer te uploaden.

#### **Meerdere bestanden uploaden**

- Ga naar het arrangement
- Kies voor het element 'bestand' en sleep het naar de juiste plaats in je arrangement
- Selecteer in de map de diverse bestanden die je wilt uploaden en klik op 'openen'

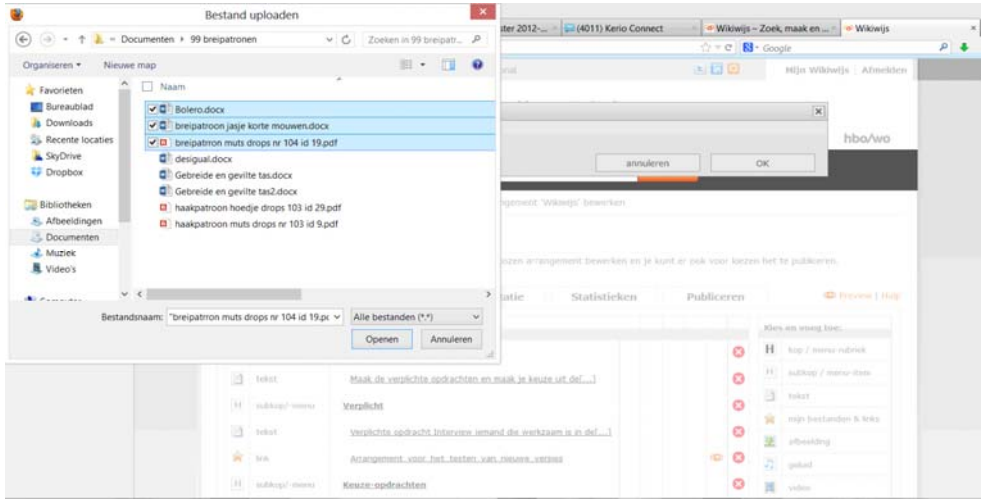

 Alle gekozen bestanden komen onder elkaar in één scherm terecht. Daar kun je indien gewenst voor ieder afzonderlijk bestand nog een titel en auteursnotitie toevoegen.

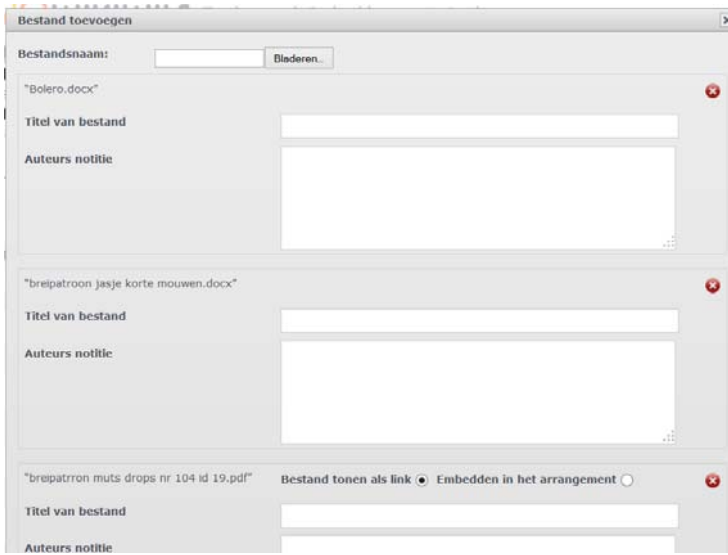

Klik vervolgens op 'ok'.

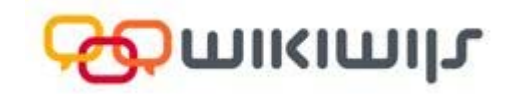

 In het arrangement zijn de bestanden nu te zien als losse 'elementen' (onder elkaar) die je ook weer afzonderlijk kunt bewerken en/of verplaatsen:

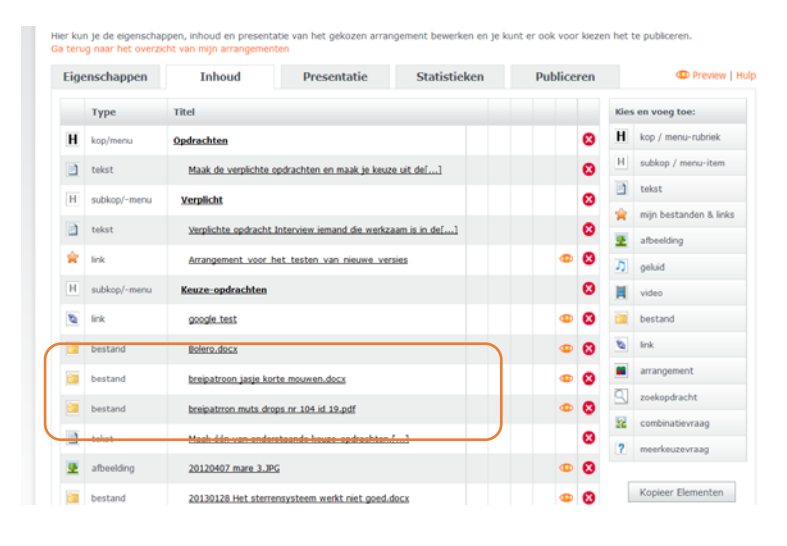

#### **Meerdere afbeeldingen uploaden**

- Ga naar het arrangement
- Kies voor het element 'afbeelding' en sleep het de juiste plaats in je arrangement
- Kies voor 'Uploaden vanaf je eigen computer'
- Selecteer nu de afbeeldingen die je wilt uploaden en klik op 'ok'
- Alle afbeeldingen worden getoond in één scherm. Je kunt nu per afbeelding een alttekst, url, uitlijning en eventueel een auteursnotitie plaatsen. Klik vervolgens op 'ok'.

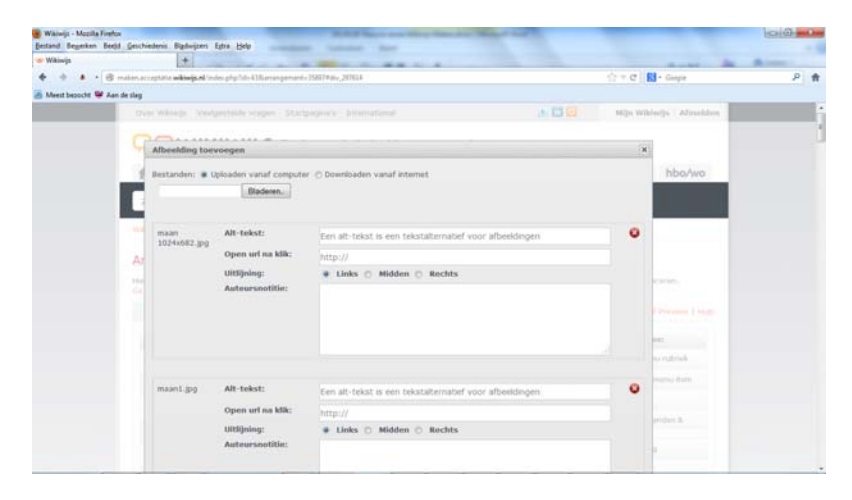

 In het arrangement zijn de afbeeldingen nu allemaal te zien als losse elementen die afzonderlijk van elkaar kunnen worden bewerkt en/of verplaatst.

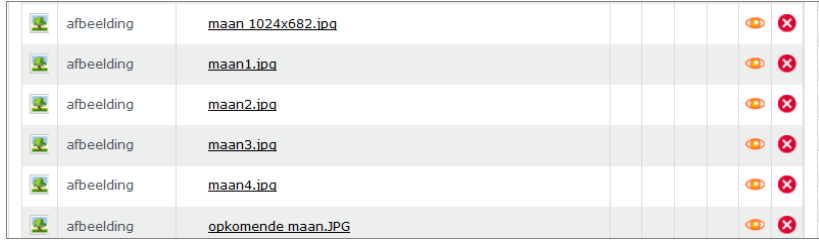

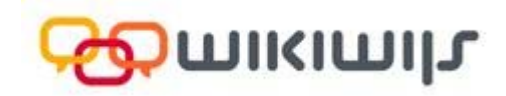

## **4. Diverse kleine verbeteringen in layout en schermweergave**

In de nieuwe versie van Wikiwijs Maken zijn verschillende kleine verbeteringen in de layout en schermweergave van arrangementen doorgevoerd:

- Menu's worden in 'normale' letterdikte getoond en niet langer vetgedrukt.
- Het menu blijft op exact dezelfde plaats bij de overgang naar een nieuwe pagina/andere contentblokken. In de huidige versie wil deze af en toe verspringen.
- De pijltjes om submenu's in en uit te klappen zijn beter zichtbaar.
- Bij de overgang naar een subpagina met veel paginatekst (d.w.z. die doorloopt buiten de schermweergave) blijft de header van het arrangement in beeld. In de huidige versie verspringt de positie in het arrangement en wordt de header daardoor niet meer getoond.

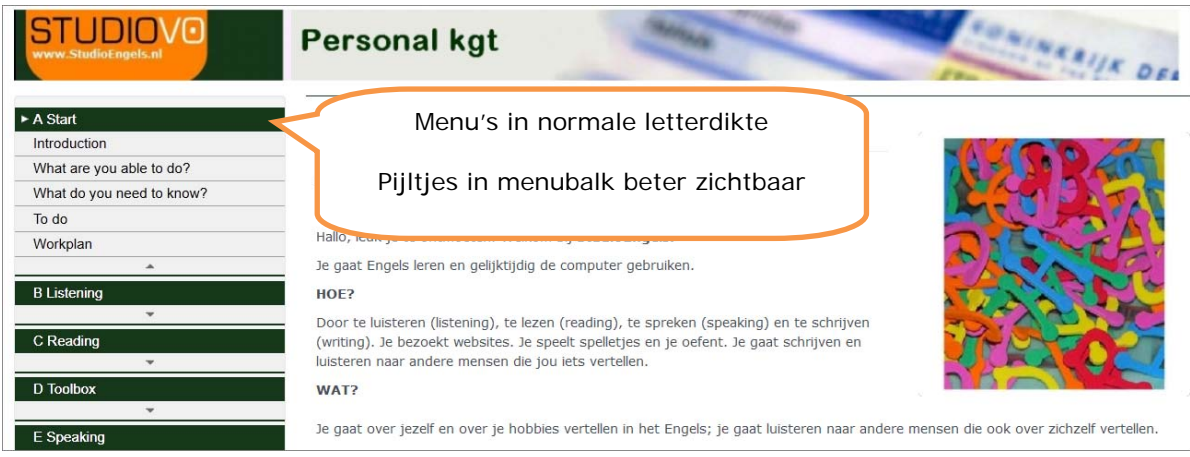

 De titel van het arrangement wordt wat kleiner en niet meer 'vetgedrukt' weergegeven

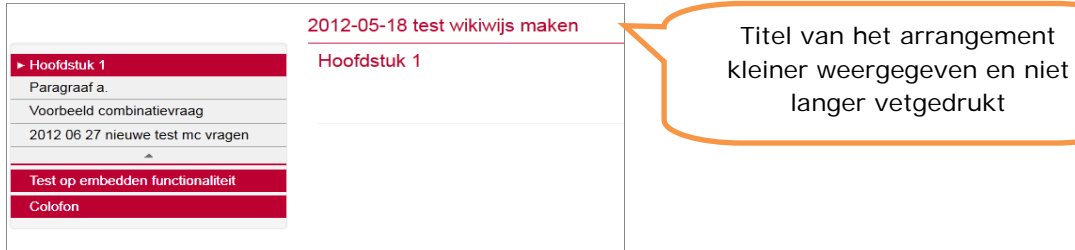

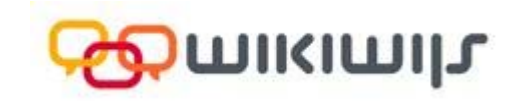

## **5. Bij combinatievraag worden weer 5 afbeeldingen naast elkaar getoond**

In een combinatievraag kunnen maximaal 5 afbeeldingen worden opgenomen. In de nieuwe versie van Wikiwijs Maken worden deze afbeeldingen weer net als voorheen naast elkaar getoond. Klikken op de afbeelding laat de afbeelding op ware grootte zien.

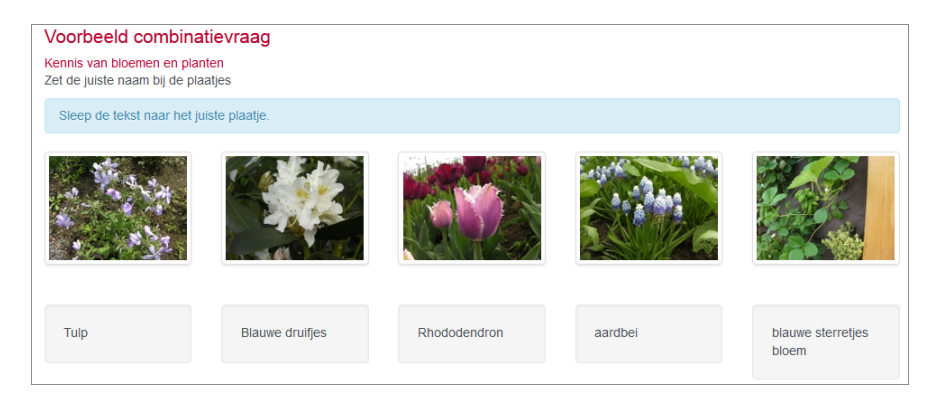

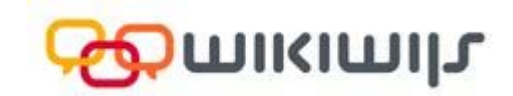

## **6. Letters tekstblok in bewerkmodus standaard groter**

Met ingang van de nieuwe versie van Wikiwijs Maken worden de letters die je in het tekstblok ingeeft in de 'bewerkmodus' standaard groter weergegeven. Dit verbetert de leesbaarheid.

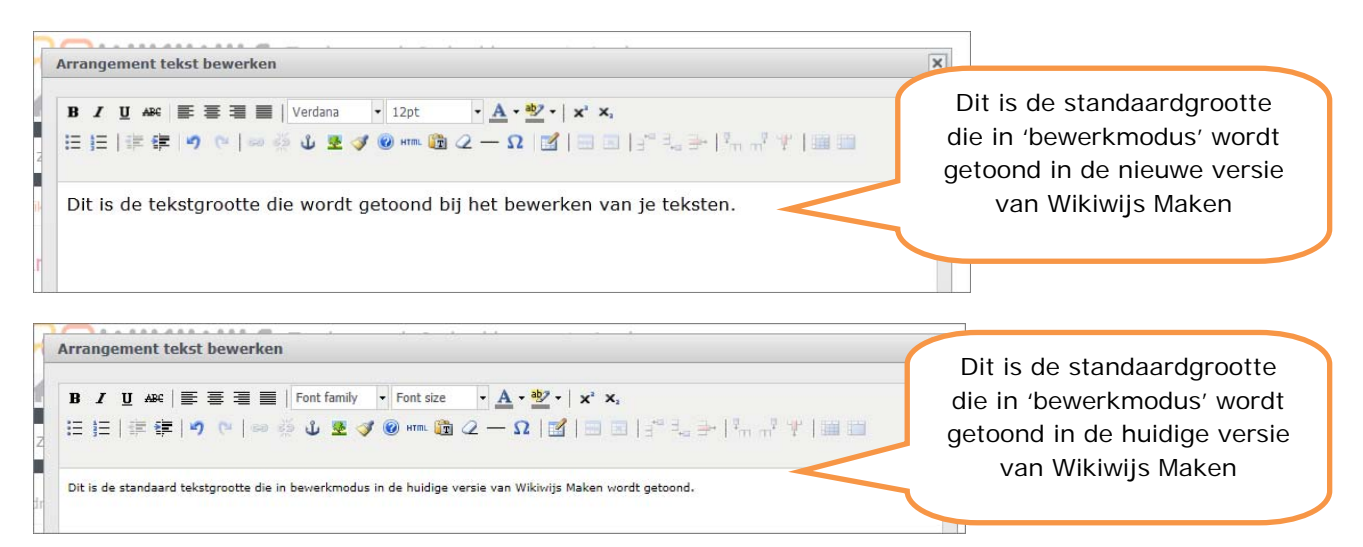

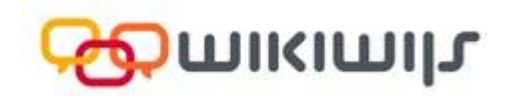

## **7. Uitbreiding mogelijkheden colofon**

In het colofon wordt voortaan automatisch het Wikiwijs-logo opgenomen.

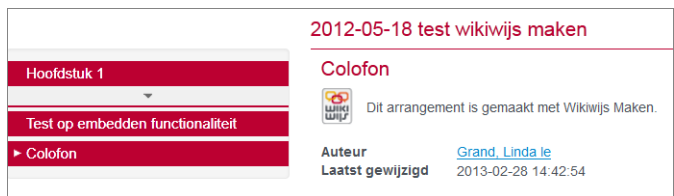

 In de nieuwe versie van Wikiwijs Maken is het mogelijk om de tekst als toelichting in het colofon vet, schuingedrukt of als hyperlink te tonen.

![](_page_10_Picture_6.jpeg)

- De nieuwe versie van Wikiwijs Maken kent meer mogelijkheden als het gaat om bronvermelding in het colofon.
	- o Gebruikte bronnen in een arrangement (= links vanuit 'bestanden en links' die gebruikt zijn, video's die via het contentelement video zijn opgenomen en links die via het contentelement 'link' zijn opgenomen) worden standaard weergegeven in het colofon.

**NB.** In de nieuwe versie van Wikiwijs Maken is het ook mogelijk deze bronnen te verbergen. Bijvoorbeeld in het geval een specifieke bron meermaals is opgenomen. In dat geval kan achter de betreffende bron het vinkje 'verbergen' worden aangeklikt.

![](_page_10_Picture_104.jpeg)

![](_page_11_Picture_1.jpeg)

o Het is mogelijk de bronvermelding, zoals automatisch opgenomen in het colofon, handmatig aan te passen. Dit kan door het vinkje 'auto' uit te zetten. Daarna kan de bronvermelding handmatig worden aangevuld en/of gewijzigd.

![](_page_11_Picture_25.jpeg)